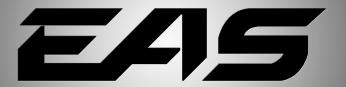

EXPANDABLE ACCESSORY SYSTEM

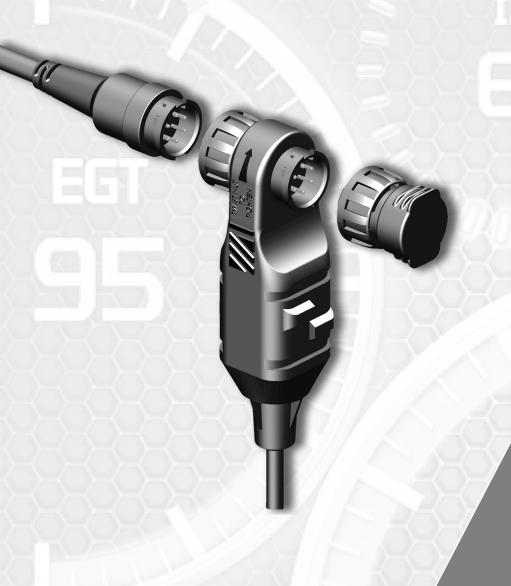

INSTALLATION GUIDE

# **Table of Contents**

| <b>4</b><br>4<br>4          | Read Me<br>Important Information<br>Safety Terms                                                                                                  |
|-----------------------------|----------------------------------------------------------------------------------------------------|
| <b>5</b><br>5               | At a Glance EAS (Expandable Accessory System)                                                                                                    |
| <b>6</b> 6 7 7              | Main Cable Connections Securing the EAS Routing the Main EAS Cable Connecting EAS Accessories                                                     |
| <b>8</b><br>8               | JAB (Juice Attitude Bridge) Juice to Attitude Connections                                                                                         |
| <b>9</b><br>9<br>11         | <b>EGT (Exhaust Gas Temperature)</b> Exhaust Gas Temperature (EGT) Sensor Connections Non-Expandable EGT                                          |
| <b>12</b> 12 12 13 14 15    | Universal Sensor Input Applications Drilling and Tapping Temperature Sensor Installation Pressure Sensor Installation Generic Sensor Installation |
| <b>16</b> 16 16 18 19       | Turbo Cool Down Fuse Box Locations Installing the Fuse Adapter Generic Installations Dodge Adapter Installation                                   |
| <b>20</b><br>20<br>21<br>24 | Power Switch Connections Controlling the Power Switch - CTS2 Controlling the Power Switch - CS2                                                   |
| <b>25</b><br>25             | EAS 12V Power Connecting to Power                                                                                                    |

| 26 | MyStyle                                 |
|----|-----------------------------------------|
| 26 | Starting MyStyle                        |
| 27 | Universal Sensor Input - Explained      |
| 28 | Universal Sensor Input - Custom Mapping |
| 30 | EGT Sensor                              |
| 30 | Display Setup                           |
| 31 | Power Switch                            |
|    |                                         |

## **Read Me**

#### **Important Information**

Before using your new EAS device, it is important that you update your product. Refer to the Display Device's User Guide for more information on how to use the Fusion update software, or visit our web site.

Please take the time to thoroughly review all of the information outlined in this guide. Taking the time to understand how this product works and how to properly operate it will ensure that you have an extraordinary and safe driving experience.

Thank you again for your business and enjoy your new product.

IMPORTANT: Read through these instructions completely so that you understand each step prior to installation. Refer to the Display Device User Manual for Safety and Warranty info.

### Safety Terms

Throughout this guide (hereafter noted as User Manual or Manual) you will see important messages regarding your safety or the protection of your vehicle. These messages are designated by the words WARNING or CAUTION.

⚠ WARNING indicates a condition that may cause serious injury or death to you, your passengers or others nearby. Pay careful attention to these Warning messages, and always comply with them. They could save a life.

CAUTION indicates a condition that could cause damage to your vehicle. It is important to install and operate your product in conformance with instructions in this Manual. Caution alerts you to particularly important things that will keep your vehicle operating properly.

## At a Glance

#### **EAS (Expandable Accessory System)**

The EAS system was designed with ease of installation in mind. The system itself is installed under the hood with only one cable that has to be routed through the firewall.

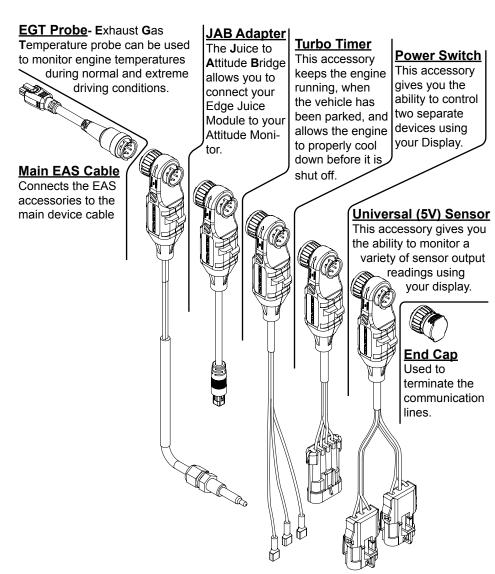

NOTE: The HDMI to OBDII cable is included with your display device (i.e Insight, Evolution, or Attitude). Please refer to the display's installation guide for more information on how and where to install it.

# **Main Cable Connections**

## **Securing the EAS**

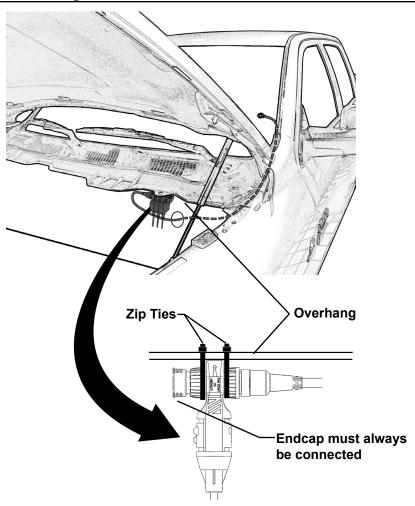

**STEP 1 -** Using the supplied zip ties, fasten the EAS connectors underneath the overhang which runs across the top of the fire wall. Keep the EAS assembly close to the driver side.

**STEP 2 -** Use any remaining zip ties to secure loose cable.

NOTE: If more than one EAS device is plugged together, use the long zip ties provided in the packet to connect their bodies together.

#### **Routing the Main EAS Cable**

**STEP 1 -** Locate an entry point from underneath the hood and into the cab.

TIP - Most vehicles will have a rubber or plastic plug that can be removed from the firewall. Other vehicles may already have cables or wire harnesses going through it.

STEP 2 - Route the rectangular (6 pin) connector from underneath the hood and into the cab. Leave the round connector under the hood.

CAUTION: Be careful not to damage the connector and/or it's locking mechanism during installation.

**STEP 3 -** Plug the Main EAS Cable into the HDMI cable junction.

STEP 4 - Make sure this junction is free from moving vehicle components (e.g. brake pedal, gas pedal, steering column, etc)

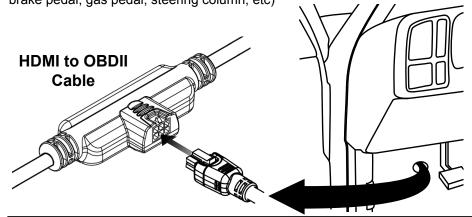

## Connecting EAS Accessories

The round EAS connectors are Keyed which means that they can only be plugged in one way.

STEP 1 - Locate the two "key" features on each connector and lightly push the two together.

CAUTION: Be carefull not to damage the gold contacts during installation.

**Tab Slots** Tabs **Gold Contacts** 

Nut

STEP 2 - While lightly pushing the two connectors together, twist the nut until you feel the tabs snap/lock into place.

Keyways

# JAB (Juice Attitude Bridge)

#### Juice to Attitude Connections

NOTE: The Juice Harness is included in your Juice module packaging. Please refer to the Juice Installation Manual for more information on how and where to install it.

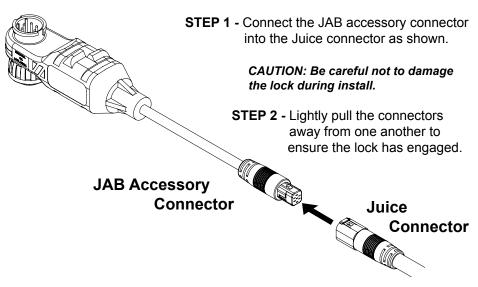

If for some reason you need to un plug this connection, please refer to the following instructions:

**STEP 1 -** Using a small, flat head screw driver, lightly disengage the latch on top of the connector as shown. Be careful not to bend it too far to avoid it breaking off.

**STEP 2 -** Lightly pull the two connectors apart to disengage the connection.

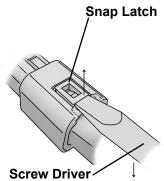

# **EGT** (Exhaust Gas Temperature)

## **Exhaust Gas Temperature (EGT) Sensor Connections**

WARNING When installing the EGT sensor, wear eye protection and protective clothing to protect from getting metal chips in your eyes and skin. Also, since exhaust manifolds can be very hot, allow the engine to cool before drilling. When working under the vehicle, make sure the parking brake is set.

CAUTION: One effective way to avoid metal fragment contamination in your engine manifold is to apply grease in the tip of the drill bit and threads of your tap tool when drilling/tapping the hole in your manifold. Reduce pressure on the drill when the drill breaks through the manifold wall to reduce risk of pushing metal chips into the manifold.

#### Required Tools

- Drill
- 1/8" drill bit (pilot hole)
- 21/64" (best size) or 5/16" drill bit
- 9/16" wrench or socket
- 5/8" open end wrench
- 1/8"-27 NPT Thread Tap
- Phillips screwdriver
- 5/16" or 8mm wrench

STEP 1 - Drill a 21/64" (5/16" optional) hole through the exhaust manifold wall.

STEP 2 - Use a 1/8" National Pipe Tap (NPT) to cut threads into the hole drilled in STEP 1.

**STEP 3 -** Remove the fitting from the thermocouple end and install by the tapered thread end into the manifold. Tighten the fitting so that it is securely seated.

NOTE: Ideally the bottom of the fitting would be less than or flush with the inside of the manifold wall. -

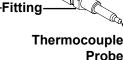

Tapped Hole

Exhaust Manifold Wall

STEP 4 - Next, insert the thermocouple through the fitting and into the center

of the manifold. Be carefull not to damage the thermocouple tip.

**STEP 5** - Tighten the top nut of the fitting just enough to keep the probe firmly mounted.

**STEP 6 -** Position the cable to allow for the least amount of bending when routing to the firewall.

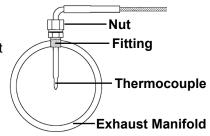

NOTE: The probe will move approximately 90 Deg. clockwise in the direction the nut is tightened.

**STEP 7 -** Before fully tightening the nut, make sure the cable starts 90 Degrees from the final resting position.

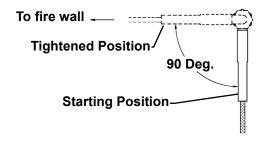

**STEP 8** - Tighten the nut until snug and until the cable is in its final resting position.

CAUTION: Do not bend the probe after installed. If needed, loosen the probe nut, adjust the probe, and re-tighten. Bending the probe tubing will result in a faulty probe.

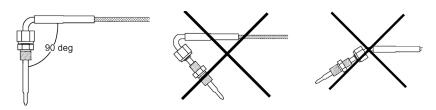

## Non-Expandable EGT

The non-expandable accessory system (Standard EGT Probe) provides a single sensor allowing the user to monitor only one EGT parameter.

NOTE: The EGT sensor can not be chained and if you wish to add expandable capability, you will need to purchase a new expandable EGT.

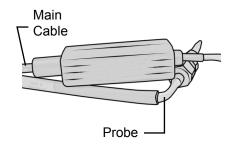

# **Universal Sensor Input**

#### **Applications**

This accessory allows you to connect up to two sensors at one time. However, if an additional accessory is purchased, you can "Daisy

Chain" them to read multiple sensors at once.

The two most common sensors are temperature sensors (i.e thermistors) and pressure sensors. We offer these two types in easy to install kits that are described in the following three sections. Other types of sensors may also be connected using the 8 ft long adapters supplied with each Universal Sensor Kit. How these adapters are used will be explained in more detail later in the Universal Sensor Installation section.

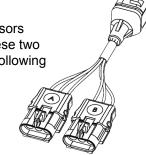

### **Drilling and Tapping**

These drilling and tapping instructions are generic for any install. However, you may need different drill bit sizes or additional tools for sensors we do not offer.

#### REQUIRED TOOLS:

- -1/8"-27 NPT Thread Tap
- -Thread Sealing Compound
- -21/64" Drill bit
- -3/8" socket/wrench (temp sensor)
- -1/2" socket/wrench (temp sensor)
- -13mm Drill bit (pressure sensor)

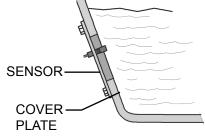

STEP 1 - Find the best location for the sensor to reside. The wall thickness of the object you are drilling needs to be able to properly capture the sensor's threads.

NOTE: The example shows the temperature sensor being installed to the side plate of a manual transmission. This location is ideal for this particular install because the plate can easily be removed, modified, and reinstalled.

STEP 2 - Use the 21/64" drill bit to drill a hole perpendicular to the face you are drilling into.

STEP 3 - Tap the hole using the 1/8" NPT pipe tap.

**STEP 4 -** Clean the area in and around the tapped hole and make sure it is free of burrs and metal fragments.

#### **Temperature Sensor Installation**

If you have purchased our Temperature Sensor kit, please follow these instructions:

- **STEP 1 -** Use the 1/2" wrench to tighten until snug. Do not over tighten to avoid stripping out threads.
- STEP 2 Locate the Temperature Adapter Harness included with the sensor.
- STEP 3 Remove the hardware from the end of the mounted sensor.
- **STEP 4 -** Re-install the hardware, including the adapter's ring terminal, in the order shown below.
- STEP 5 Tighten the nut using the 3/8" wrench or socket (Do not over tighten).
- **STEP 6 -** Route the remaining connector and wire to the Universal Sensor accessory.
- STEP 7 Plug the adapter connector into one of the accessory connectors.

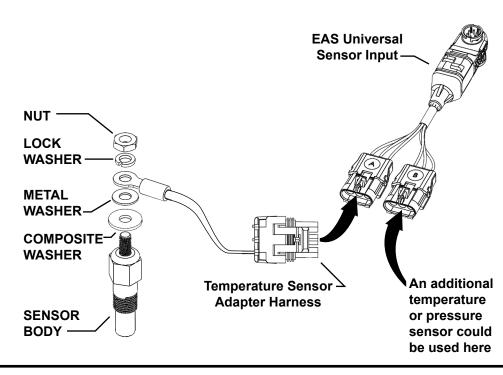

#### **Pressure Sensor Installation**

If you have purchased our Pressure Sensor kit, please follow these instructions:

**STEP 1 -** Apply a thread sealing compound to the sensor threads and insert it into the tapped hole. (This is especially important if there is potential for leaking)

**STEP 2 -** Use the 13mm wrench to tighten until snug. Do not over tighten to avoid stripping out threads.

STEP 3 - Locate the Pressure Sensor Adapter Harness included with the sensor.

**STEP 4 -** Plug the small round connector into the pressure sensor.

STEP 5 - Route the remaining connector and wire to the Universal Sensor Input.

STEP 6 - Plug the adapter connector into one of the accessory connectors.

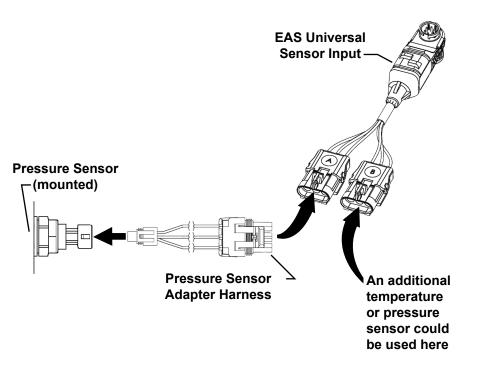

#### **Generic Sensor Installation**

If you have purchased the Universal Sensor Input accessory, with the intent of connecting a sensor we didn't supply you, please follow these instructions.

There are 3 basic types of sensors. The sensor you plan on using may come with 1, 2, or 3 connections that are required for it to function. Determine what your sensor requires, and follow the instructions accordingly.

STEP 1 - Find the best location for the sensor to be installed.

**STEP 2 -** Follow the instructions provided with your sensor and install it accordingly.

**STEP 3** - Use the appropriate wires on one of the generic adapters we have provided and connect them to your sensor according the wire color.

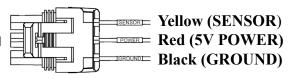

NOTE: You may have noticed that there is a sticker on each of the Universal Sensor Connectors. The letters on the stickers, either A or B lets you know which sensor you have plugged into. Do not remove them. Refer to the Mystyle section of this manual for more information on how these letters are used.

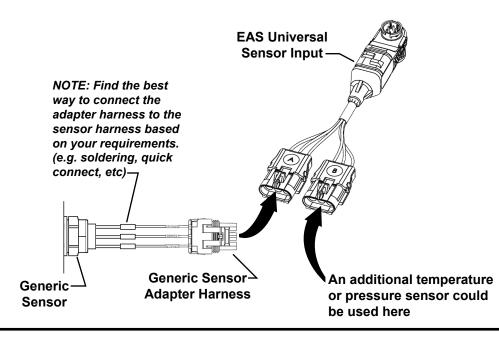

## **Turbo Cool Down**

#### **Fuse Box Locations**

There are 3 posible fuse box locations:

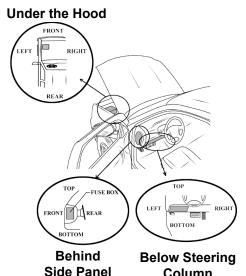

Each fuse adapter needs to be oriented within the fuse box in a specific way. The side of the fuse with the wire coming out **Fuse Adapter** will be inserted into the "Hot" side of the fuse location. These locations are listed in the following tables under the Orientation column as Top, Bottom, Front, Right, etc. **Plug into Hot** side of fuse location

## Installing the Fuse Adapter

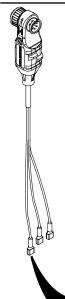

Each connection on the EAS accessory is labeled according to the wire color: Yellow(VBAT), Red(IGN), & White(RUN). Use the following tables to locate the fuse location.

Repeat these steps for all three wire colors:

**STEP 1 -** Search for your make and model in the list provided.

STEP 2 - Locate the fuse box as indicated and shown above.

STEP 3 - Locate the vehicle fuse and remove it.

**STEP 4 -** Insert the correct fuse adapter, into the fuse box, according to the amp value and the orientation indicated.

**STEP 5 -** Connect the correct colored wire to the installed fuse adapter using the quick-connects.

NOTE: The following (3) tables have information for specific vehicles. If you do not see your vehicle here, refer to the Generic Installation section.

TABLE 1 - VBAT (Yellow Wire)

| TRUCK YEAR  | FUSE BOX        | FUSE (amps)        | ORIENTATION |
|-------------|-----------------|--------------------|-------------|
| GM          |                 |                    |             |
| 2001-2002   | Under Hood      | TBC (10amp)        | Rear        |
| 2003-2007   | Under Hood      | TBC BATT (10amp)   | Rear        |
| 2007.5-2014 | Under Hood      | IPC (10amp)        | Rear        |
| 2015        | Under Hood      | 53 (10amp)         | Rear        |
| FORD        |                 |                    |             |
| 1994-1997   | Steering Column | 16 (15amp)         | Bottom      |
| 1999-2001   | Steering Column | 4 (10amp)          | Left        |
| 2002-2003   | Steering Column | 10 (10amp)         | Left        |
| 2004-2007   | Steering Column | 2 (10amp)          | Left        |
| 2008-2010   | Under Hood      | 30 (10amp)         | Front       |
| 2011-2014   | Under Hood      | 46 (10amp)         | Left        |
| DODGE       |                 |                    |             |
| 1998.5-2002 | Under Hood      | A/C CLUTCH (10amp) | Front       |
| 2003-2005   | Under Hood      | 16 (10amp)         | Rear        |
| 2006-2009   | Under Hood      | 23 (10amp)         | Left        |
| 2010        | Under Hood      | M26 (10amp)        | Front       |
| 2011-2012   | Under Hood      | M27 (10amp)        | Right       |
| 2013-2015   | Under Hood      | 44 (10amp)         | Right       |

TABLE 2 - IGN (Red Wire)

| TRUCK YEAR  | FUSE BOX                                 | FUSE(amps)       | ORIENTATION |
|-------------|------------------------------------------|------------------|-------------|
| GM          |                                          |                  |             |
| 2001-2007   | Under Hood                               | IGN E (10amp)    | Rear        |
| 2007.5-2014 | Under Hood                               | MISC ING (10amp) | Rear        |
| 2015        | Under Hood                               | 39 (10amp)       | Left        |
| FORD        |                                          |                  |             |
| 1994-1997   | Steering Column                          | 17 (10amp)       | Тор         |
| 1999-2001   | Steering Column                          | 19 (10amp)       | Right       |
| 2002-2007   | Steering Column                          | 45 (10amp)       | Bottom      |
| 2008-2010   | Under Hood                               | 77 (10amp)       | Front       |
| 2011-2014   | Under Hood                               | 52 (10amp)       | Left        |
| DODGE       |                                          |                  |             |
| 1998.5-2002 | Side Panel                               | 9 (10amp)        | Bottom      |
| 2003-2005   | Under Hood                               | 28 (10amp)       | Front       |
| 2006-2012   | Refer to "DODGE ADAPTER INSTALL" Section |                  |             |
| 2013-2015   | Under Hood                               | 78 (10amp)       | Rear        |

TABLE 3 - RUN (White Wire)

| TRUCK YEAR  | FUSE BOX                            | FUSE(#/NAME)  | ORIENTATION |
|-------------|-------------------------------------|---------------|-------------|
| GM          |                                     |               |             |
| 2001-2005   | Side Panel                          | BRAKE (10amp) | Rear        |
| 2006-2007   | Side Panel                          | BRK (10amp)   | Rear        |
| 2007.5-2015 | FUSE #3 Not needed for these trucks |               |             |
| FORD        |                                     |               |             |
| 1994-1997   | Steering Column                     | 18 (10amp)    | Bottom      |
| 1999-2001   | Steering Column                     | 24 (10amp)    | Left        |
| 2002-2003   | Steering Column                     | 26 (10amp)    | Right       |
| 2003-2007   | Steering Column                     | 28 (10amp)    | Right       |
| 2008-2014   | FUSE #3 Not needed for these trucks |               |             |
| DODGE       |                                     |               |             |
| 1998.5-2002 | FUSE #3 Not needed for these trucks |               |             |
| 2003-2005   | Under Hood                          | 35 (10amp)    | Front       |
| 2006-2012   | FUSE #3 Not needed for these trucks |               |             |
| 2013-2015   | FUSE #3 Not needed for these trucks |               |             |

NOTE: On 2015 GM vehicles a check engine code (U0198) may be initiated when the turbo-timer is in use, but the check engine light will not turn on. The code can be cleared using the display device at any time.

#### **Generic Installations**

For installation on vehicles not outlined previously:

#### VBAT CONNECTION

The YELLOW VBAT connector should be connected to constant battery power. This could be done by connecting to the battery itself or any fuse that has constant power.

#### IGN CONNECTION

The RED "IGN" connector needs to be connected to the RUN-START circuit of the vehicle. This circuit has power when the key is in the run position and in the start/crank position.

#### RUN CONNECTION

The WHITE "RUN" connector may or may not be necessary. The RUN connector is used to power modules that would other wise generate codes if not powered while the turbo timer keeps the vehicle running. Typically these modules are connected to the RUN circuit of the vehicle. This circuit has power when the key is in the run position and only in the run position. **NOTE: If codes are set during or after using the turbo timer, the circuit that was touched with RUN is the wrong circuit.** 

WARNING: DO NOT use fuse locations that are for the AIR BAG / Supplement Restraint System.

## **Dodge Adapter Installation**

The 2006-2012 Dodge trucks require a "Y" style adapter that plugs in between the ignition module and the ignition harness. There are two types of adapters. Each is specific to a certain set of years:

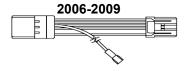

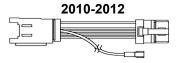

**STEP 1 -** Locate the key position connectors under the dash. The 2006-2009 connector is up and inside the steering column. The 2010-2012 connector is behind the key/ignition module.

**STEP 2** - Unplug the factory harness and connect the adapter in between the truck connectors.

**STEP 3 -** Route the Red (IGN) wire from the Turbo Cool Down accessory through the firewall and up to the adapter.

**STEP 4 -** Connect the Red wire into the adapter pigtail using the quick connects.

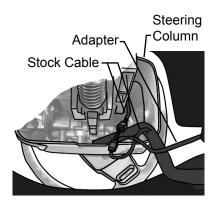

Looking up from brake pedal (2006-2009)

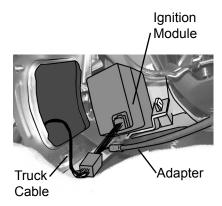

Looking up from brake pedal (2010-2012)

## **Power Switch**

#### **Connections**

A single EAS Power Switch gives you the ability to control two separate devices (e.g. light bars, spot lights, etc). Refer to the following instructions to learn how to properly connect a device to be controlled by an EAS Power Switch.

**STEP 1 -** Make sure the device(s) you are controlling came with an automotive grade relay. If not, you will need to purchase one.

TIP: You will need to make connections between the relays and each device you plan to control. We recommend using automotive quick disconnect style connectors that you can crimp onto the wires, and quickly install.

**STEP 2 -** Using the schematic below, make the proper connection to the load (what you are controlling), and the EAS adapter harness.

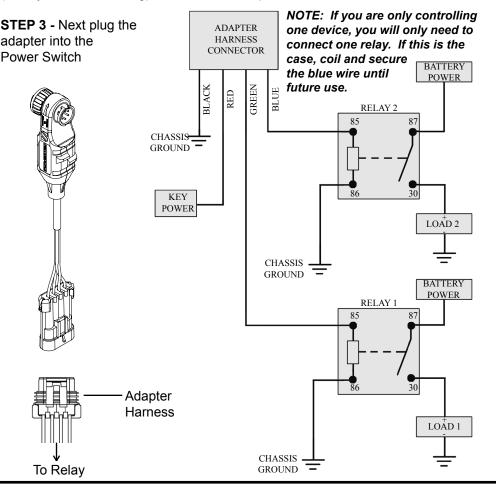

## **Controlling the Power Switch - CTS2**

STEP 1 - Once all of the proper connections are made, turn the key to the ON position.

STEP 2 - Enter the Quick Link menu (pull-up menu).

STEP 3 - Press the Screen Layout Icon

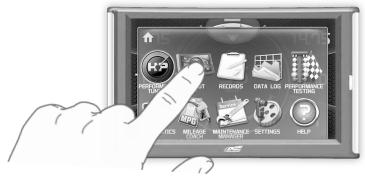

STEP 4 - Select either Layout 1 or Layout 2.

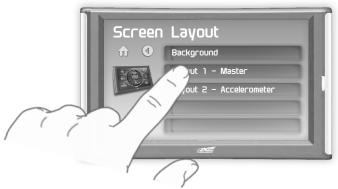

STEP 5 - Select the Switches screen option.

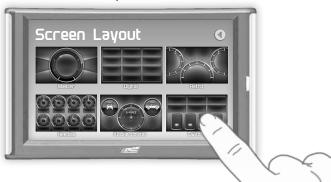

#### **STEP 6-** Return to the Home $\P$ screen.

STEP 7 - Swipe horizontally to switch between your selected layouts.

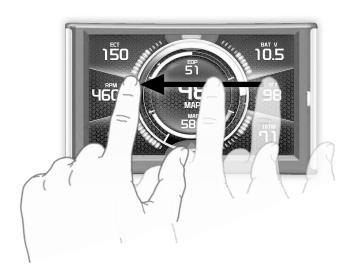

The display will detect the newly installed Power Switch during boot up. Once detected, the first two buttons (left) will automatically be populated.

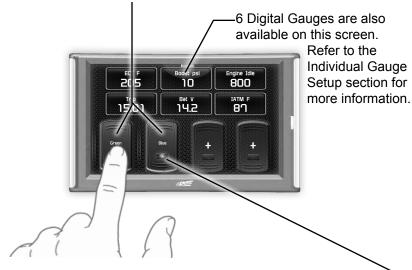

STEP 8 - To toggle the switch On or Off, simply press the switch. The light indicator will illuminate when the switch is On.

#### If you would like to customize a switch:

**STEP 9 -** Touch and hold the switch for 3 second, then let off. A menu will appear.

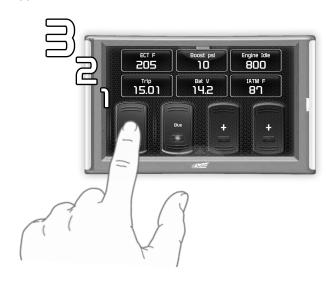

STEP 10 - Select each option and make your adjustments accordingly:

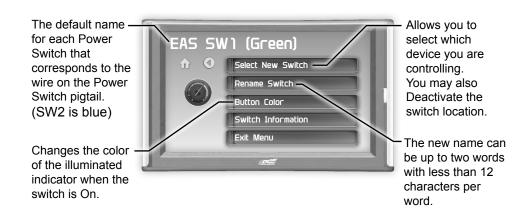

STEP 11 - Return to the Switch Screen to see the changes you have made.

### **Controlling the Power Switch - CS2**

For more information on how to select new PIDs, refer to the display device's user manual.

STEP 1 - Start the vehicle. NOTE: Once the Power Switch has been installed, the vehicle will need to be started so that the display device (i.e. Attitude, Evolution, or Insight) can detect the Power Switch.

**STEP 2 -** Press the Enter button. One of the PID locations will be highlighted.

**STEP 3 -** Use the arrow buttons to highlight the PID location you would like the Power Switch PID to be, then press Enter to open the PID Sub Menu.

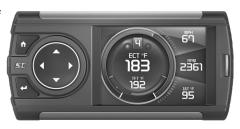

EAS EGT

Alert Settinos

Gauge Color
PID Information
Exit Menu

STEP 4 - Choose "Select New PID" from the list.

**STEP 5 -** Scroll down through the list of available PIDs and select the EAS SW1 (Green) option. (or EAS SW2 (Blue) if you are controlling a second device).

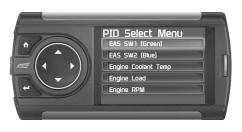

STEP 6 - Return to the gauge screen.

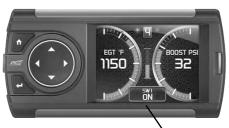

**STEP 7 -** Press the Enter Button and use the arrow buttons to highlight the Power Switch PID.

STEP 8 - Press the Enter Button to turn ON/OFF the Power Switch. -

NOTE: To change the PID location to something different, press and hold the Enter button for 3 seconds while the PID location is highlighted. This will open the PID menu.

## **EAS 12V Power**

#### Connecting to Power

For older vehicles not equipped with an OBDII port, a kit may be purchased along with an EAS 5V Sensor to provide vehicle parameters without OBDII.

STEP 1 - Locate a KEY-ON power source. A KEY-ON power source is only ON when the ignition is in the ON or RUN position. Connect the RED (+) wire to the KEY-ON source.

**STEP 2** - Locate a bolt or other connection that is grounded to the chassis. Connect the Black (-) wire.

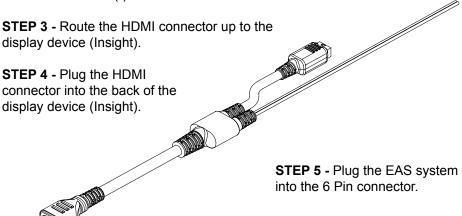

# **MyStyle**

#### Starting MyStyle

This section explains how to use the MyStyle software to configure your sensor output data so it can be read and interpreted properly on your Display device. In order for you to complete the following steps, you will need:

- 1) Access to a computer.
- 2) Display Device
- 3) USB Cable (See Quick Install Guide)
- 4) MyStyle Program installed on your computer.

**STEP 1** - Remove and unplug your Display Device from the truck completely. (For those who have laptops, do not leave the OBDII cable plugged into the device while using MyStyle.)

**STEP 2 -** Double-Click the MyStyle Icon located on your desktop or the start menu.

**STEP 3** - The computer will ask you to "Please connect your device to continue".

**STEP 4** - Plug the USB cable into your computer and into to side of your device and set it aside.

**STEP 5 -** The following screen will appear on your computer. The button in the center of the screen will display your device's serial number.

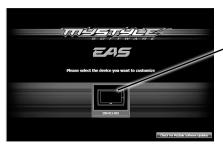

NOTE: Look to the lower right of the screen. There is an option to "Check for MyStyle Software Updates". It is always good to update each time you open MyStyle.

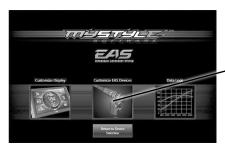

**STEP 6 -** Click the button to continue.

 STEP 7 - Click the button labeled "Customize EAS Devices".

#### **Universal Sensor Input - Explained**

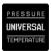

Previously in the Universal Sensor hardware install section of this manual, it explained that you will need to pay attention to the letter on the connectors.

"A" = Sensor A
"B" = Sensor B

The following describes each feature in Figure 48 (next page). These descriptions apply to both Sensor A and B configurations:

- 1) S/N: The serial number of your EAS device.
- ② Gauge Name: The name that will be displayed on the gauge screen.
- (3) Long Name: The name that is shown in the PID selection menu.
- 4 Description: Will be displayed in the "PID Info." menu on the device.
- Mapping: Choose custom or pick from any of the default sensors.
- 6 Pull-up Value: This option can only be used in custom mapping.
- Alert: The alert allows you to set a maximum or minimum value that will trigger a PID alert.
- **® Units:** The unit of measurement for your particular sensor. An example would be "psia" for an Absolute Pressure Sensor.
- (9) Input Table: These tables cannot be edited unless custom mapping has been chosen.

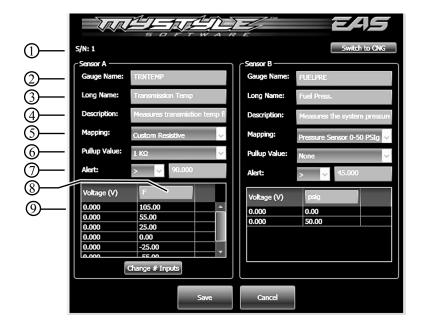

### **Universal Sensor Input - Custom Mapping**

If you chose to install a sensor that is not called out as a default sensor, you may chose to create custom mapping.

**STEP 1 - Choose the custom mapping option** according to your type of sensor. The two choices are:

Voltage (V) Resistance (ohms)

Most sensors will have data sheets that contain a chart of values that you can use to input into the Mystyle chart.

For example, in the case of a Temperature Sensor (Thermistor), the chart will

| RESISTANCE (Ohms) | ТЕМР С |
|-------------------|--------|
| 96.40             | -55    |
| 13.03             | -25    |
| 3.27              | 0      |
| 1.00              | 25     |
| 0.30              | 55     |
| 0.06              | 105    |

have a temperature value (Usually in degrees Celsius) that corresponds to a resistance value.

NOTE: It is important that you label your units properly. For example, if your chart gives you degrees in Celsius, make certain that the Unit of Measure you input matches that value type.

In this case, you would choose the Resistance (ohms) Custom option.

Another example would be that of a Pressure Sensor. In the following chart,

| PRESSURE |
|----------|
| (KPa)    |
| 0        |
| 10       |
| 20       |
| 30       |
| 40       |
| 50       |
| 60       |
| 70       |
| 80       |
| 90       |
| 100      |
|          |

there is a Pressure value that corresponds to a Voltage Value.

In this case, you would choose the Voltage (V) Custom option.

If your data sheet does not come with a chart, but rather gives you an equation to use, you will need to calculate the input values based on the equation variables.

STEP 2 - Choose a Pull-up Value. The values available are 10K ohm, 1K ohm, or None. To help determine which pull-up value to use, refer to the following rule of thumb:

- -3 wire sensors: None
- -2 or 1 wire sensors: 1K or 10K

If for example your sensor is a single wire Temperature sensor, and is rated as 1K @ 25C, you would want to use a 1K pull-up. You want to match your pull-up value as close to the sensor rating as possible.

STEP 3 - Set the alert value according to your specific sensor.

Depending on the sensor, the alert value will be either a maximum or a minimum value.

For example, if you have a pressure sensor, and you want the device to alert you when the sensor reads greater than or equal to 90 psi, set up the values as shown:

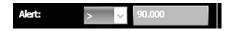

**STEP 4 - Fill in the Unit of Measure value**. This will be displayed on the main gauge screen. Only 4 digits are allowed.

**STEP 5 - Input the chart data.** Most sensors will have data sheets that contain a chart of values that you can input into the Mystyle chart. These will look similar to the charts in Figures 49 and 50 on the previous pages.

For non-linear output sensors, the more data points you can enter, the more accurate your custom mapping will be. When the sensor output is linear, only the maximum and minimum values are needed.

NOTE: You probably noticed the button in the upper right hand corner labeled "Switch to CNG". We offer CNG kits for fleet vehicles, which are not yet available to individual users. This allows them to modify a PID that uses temperature and pressure to calculate the fuel level in their CNG tank.

**STEP 7 - Click the "Save" button**, and you will be directed to the previous screen.

**STEP 8 - Click the "Save Configuration" button** to upload the changes to your Display Device.

#### **EGT Sensor**

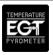

If you are modifying an EGT Device, note that you are only allowed to change the names and descriptions.

STEP 1 - Update/change names and description.

**STEP 2 - Click the "Save" button**, and you will be directed to the previous screen.

**STEP 3 - Click the "Save Configuration" button** to upload the changes to your Display Device.

#### **Display Setup**

Now that you have modified and saved your Mystyle data, you can setup and display your EGT or Universal Sensor Input PIDs on the Display Device.

**STEP 1 -** Disconnect your device from Mystyle, and reinstall it in your truck.

**STEP 2 -** Follow all on-screen instructions until your main gauge screen is displayed.

**STEP 3 -** While viewing the main gauge screen, choose the gauge you would like to modify.

**STEP 4 -** Select the EAS Device you created and modified in Mystyle from the "Select New PID" options list.

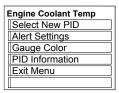

**STEP 5 -** Select the "Alert Settings" menu for the ability to turn on or off the alert option for your new PID. This menu also allows you to specify the set point at which the alert will be triggered.

**STEP 6 -** Exit the menu and return to the main gauge screen to verify that the new PID is reading correctly.

For more information regarding the functionality of your Display Device, refer to it's User Guide.

Use Mystyle to rename the Power Switch to better fit your

#### **Power Switch**

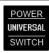

application.

**STEP 1 -** Next, modify the name and description according to your specific application. The Button Name will be what is displayed on the device.

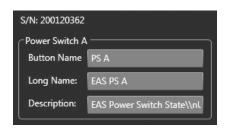

- STEP 2 Save, then exit Mystyle.
- **STEP 3** Disconnect your device from your computer, and reinstall it in your vehicle.
- **STEP 4 -** Follow all on-screen instructions until your main gauge screen is displayed.
- **STEP 5 -** While viewing the main gauge screen, press the UP arrow button to change between the gauge screens. Refer to your Display Device user manual for more information.
- **STEP 6 -** After locating the correct screen, the name you had changed will appear. Pressing this button will turn on/off your switched connection.